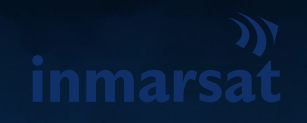

# **INMARSAT FLEET SAFETY**

System User Overview

RESTRICTED | © INMARSAT

Published by John Dodd Inmarsat Maritime Safety Services Inmarsat Global Ltd 99 City Road London, EC1Y 1AX United Kingdom

**SECOND EDITION – APRIL 2022**

Document History Second Edition, April 2022

# <span id="page-1-0"></span>**CONTENTS**

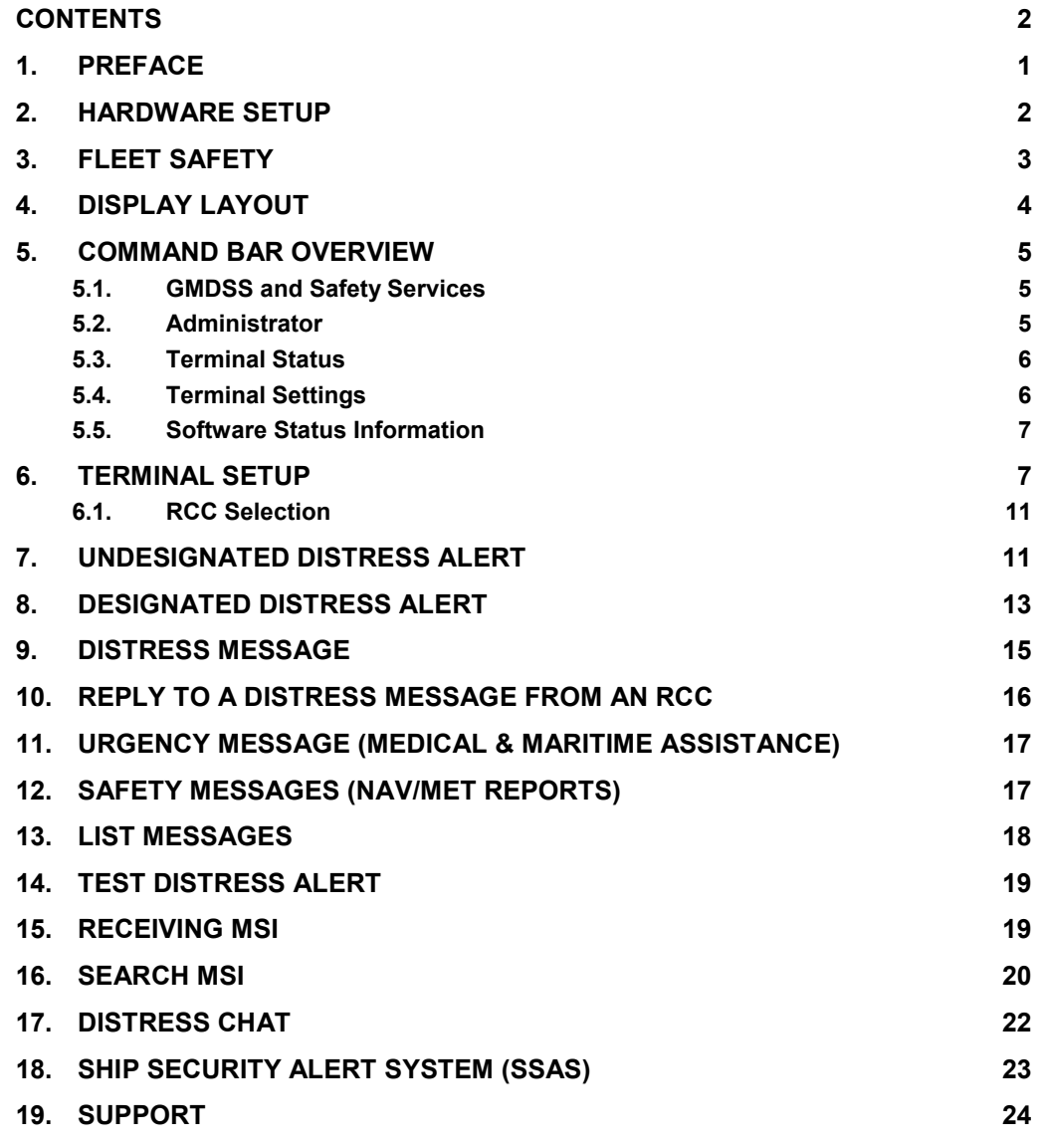

## <span id="page-2-0"></span>**1. PREFACE**

Fleet Safety brings Inmarsat Safety Services to tens of thousands of FleetBroadband (FB) and Fleet One (FO) customers, through the Global Maritime Distress and Safety System (GMDSS) – the emergency service at sea - including Distress Alerting, the reception of Maritime Safety Information, Voice Distress and general communications.

With the addition of a Maritime Safety Terminal (MST), ship owners and operators can combine maritime safety and broadband data services through their FleetBroadband or Fleet One terminal, protecting their fleets and crew in times of danger. Seamless coverage and 99.9% network availability provides complete peace of mind that the service is always available, and with 40+ years of safety experience, be assured that you're covered when you need it the most.

#### **Hardware**

Fleet Safety consists of a FleetBroadband antenna and Below Deck Unit (BDU) with an MST connected. The MST includes the interfaces for the ancillaries such as Keyboard, Mouse, Printer, Distress Handset, and the BAM interface.

The MST performs all mariner interactions with the Safety Services, including the processing of vessel generated Distress Alerts that are initiated by the dedicated distress button.

Fleet Safety is operated by Inmarsat as part of their commitment to maritime safety services and their public service obligations. Shore-based users that utilise the Inmarsat Safety Services are Maritime Rescue Coordination Centres (RCCs), Maritime Safety Information Providers (MSIPs), and other addressed users such as providers of medical advice, recipients of weather observations, etc.

#### **Generic MST Software**

Fleet Safety utilises the Inmarsat Generic MST Software that can be installed on FB MST hardware, such as a panel PC that is an independent processing and storage unit capable of displaying a windowed GUI with hard disk data storage.

# <span id="page-3-0"></span>**2. HARDWARE SETUP**

Information on the physical setup of the Fleet Safety system can be found in the Manufacturers' Installation Manual. For reference, figure 1 shows the basic MST hardware installation setup.

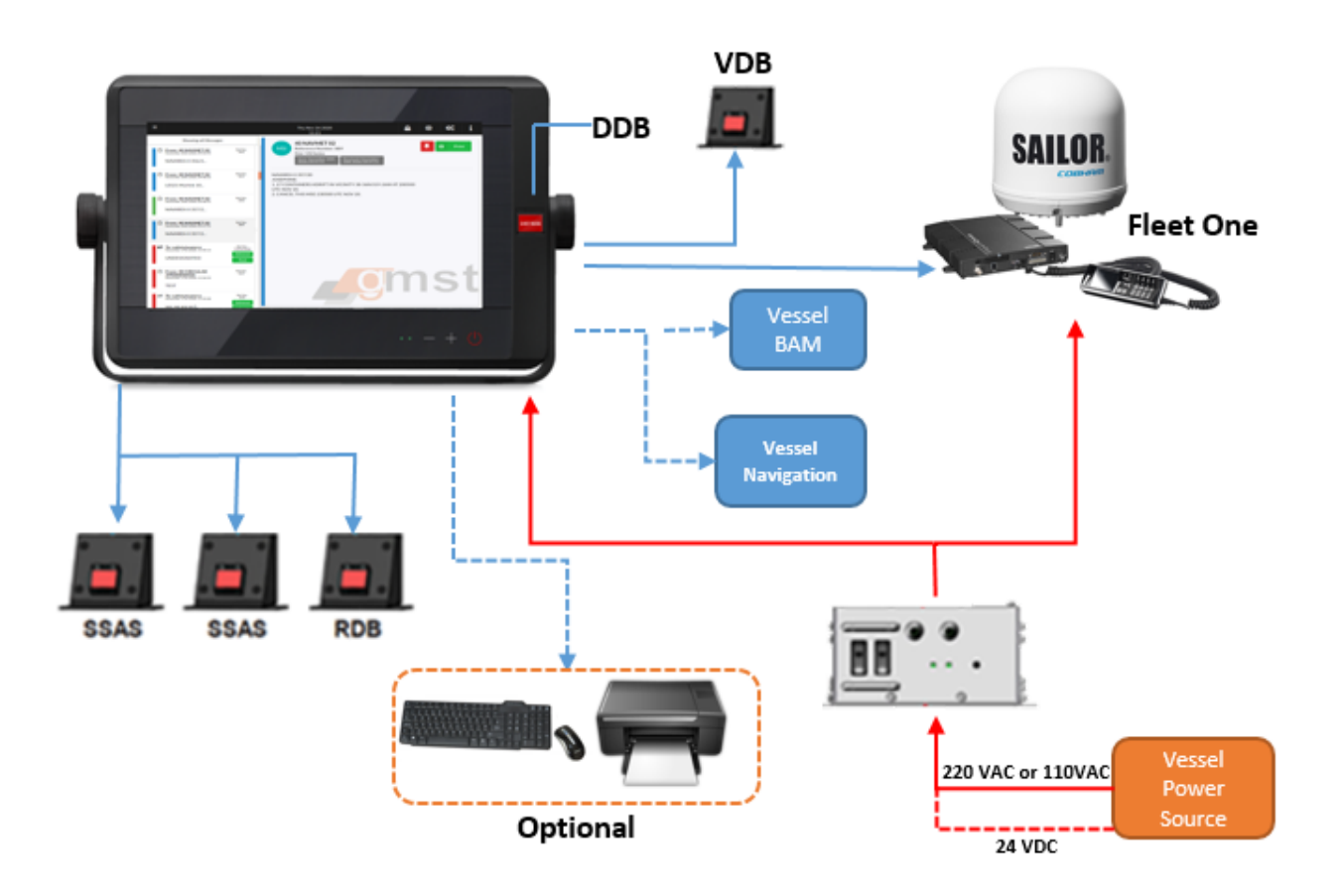

<span id="page-3-1"></span>Figure 1 Hardware installation

# **3. FLEET SAFETY**

The Fleet Safety MST consists of the visual display screen, mounting bracket, power button, brightness adjuster, and a Dedicated Distress Button.

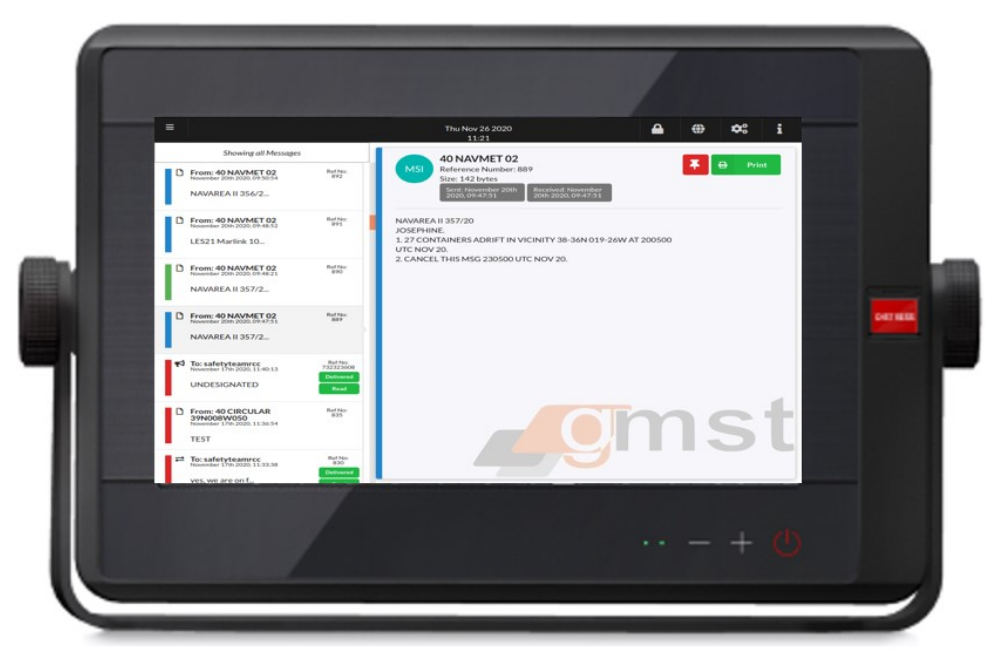

<span id="page-4-0"></span>Figure 2 MST

## **4. DISPLAY LAYOUT**

By default, the MST display is set to display the received and stored Maritime Safety Information (MSI), this is your Navigational and Meteorological Warnings, Meteorological forecasts and SAR related information.

On the left hand side of the display, you can view the list of Received MSI. This list displays the messages in the order they were received, with the newest at the top. Each message has a coloured bar to represent the priority: Blue = Safety, Green = Urgency and Red = Distress.

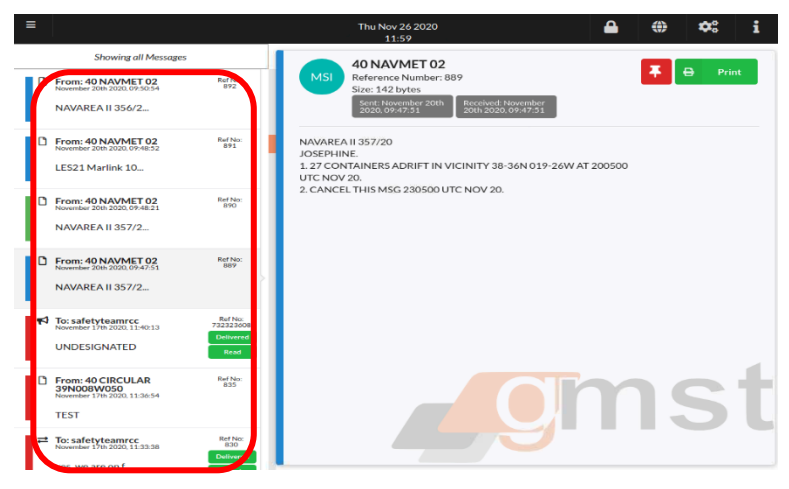

Figure 3 MSI list

The main section of the display shows the content of the MSI selected. This shows the MSI reference numbers, data, and time the message was received, the size of the message, and the MSI text. At the top right of each MSI is the Pin and Print options. If you Pin the message, this will ensure it is not automatically deleted when the storage becomes full. It is recommended only highly important messages you wish to retain are Pinned.

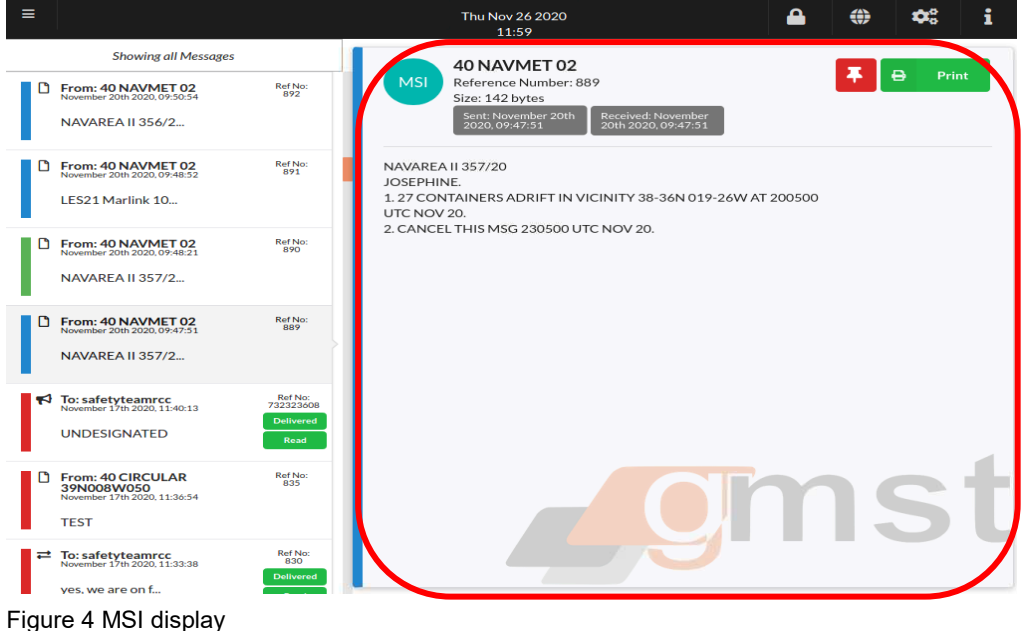

## <span id="page-6-0"></span>**5. COMMAND BAR OVERVIEW**

The command bar enables the user to access GMDSS and Safety Services, view the Date/Time, access Administer settings, view Terminal Status, access Terminal Settings, and view the Software Status Information.

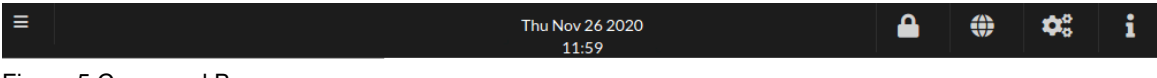

Figure 5 Command Bar

## <span id="page-6-1"></span>**5.1.GMDSS and Safety Services**

This option enables the user to access: Create Priority Message, Create Distress Alert, List messages, Search MSIs, Open Chat Interface, and View Vessels Map.

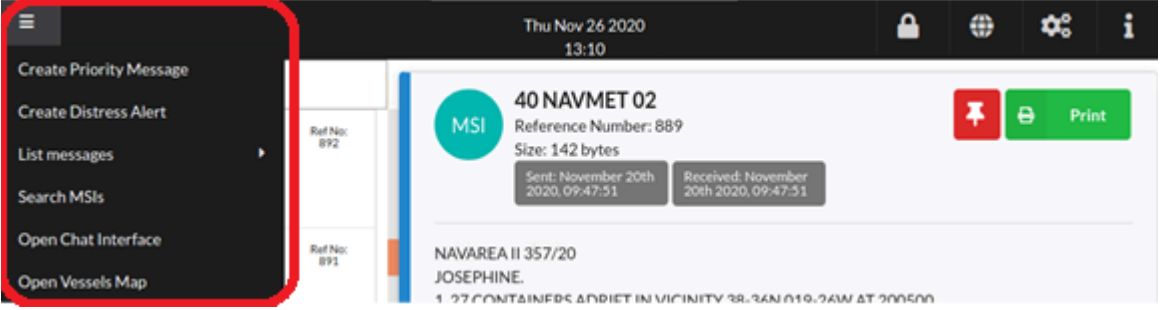

Figure 6 GMDSS and Safety Services

## <span id="page-6-2"></span>**5.2.Administrator**

The Administrator function enables the user to login as the Administrator and activate the Setup Wizard, and amend the SSAS contacts.

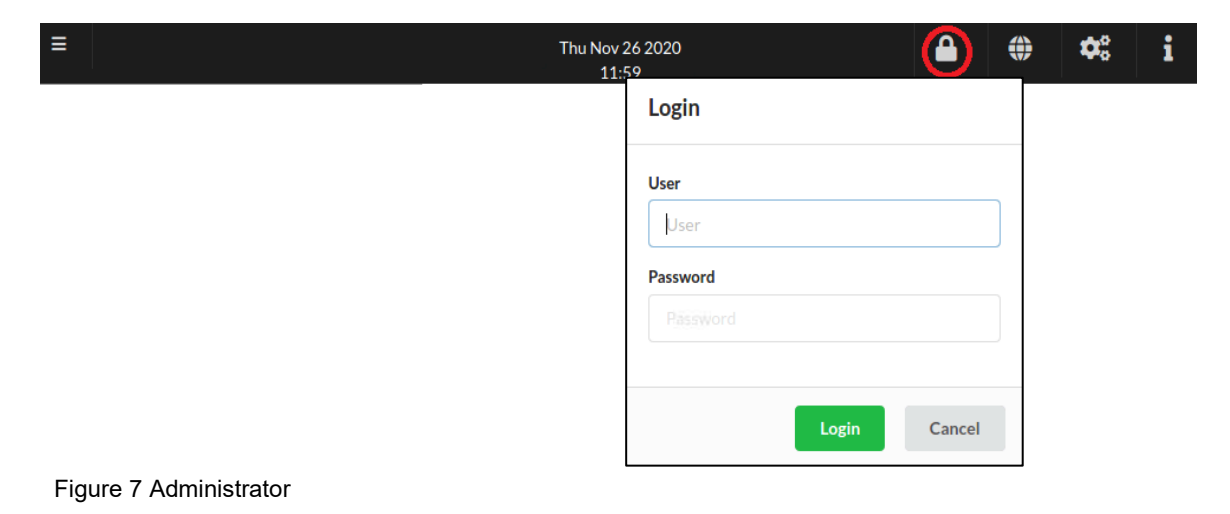

## <span id="page-7-0"></span>**5.3.Terminal Status**

The Terminal Status function enables the user to view the Signal level of the FB, the Power level, connection status of the MST to the FB and the FB Registration status. If the terminal status detects loss of power, signal, connection, or registration, the Terminal Status symbol will turn red and an audio indication will be initiated.

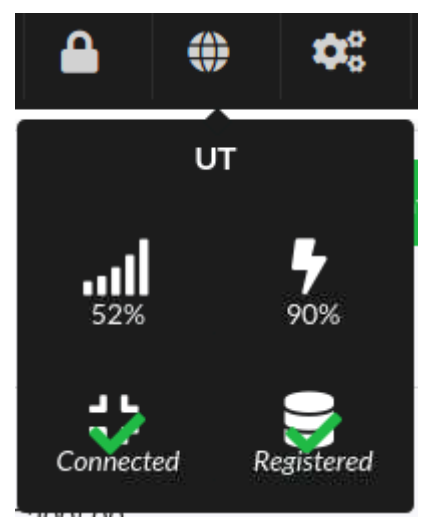

Figure 8 Terminal Status

## <span id="page-7-1"></span>**5.4.Terminal Settings**

This option enables you to change the terminal settings including running the Setup Wizard, Screen saver options, RCC selection and MSI reception options.

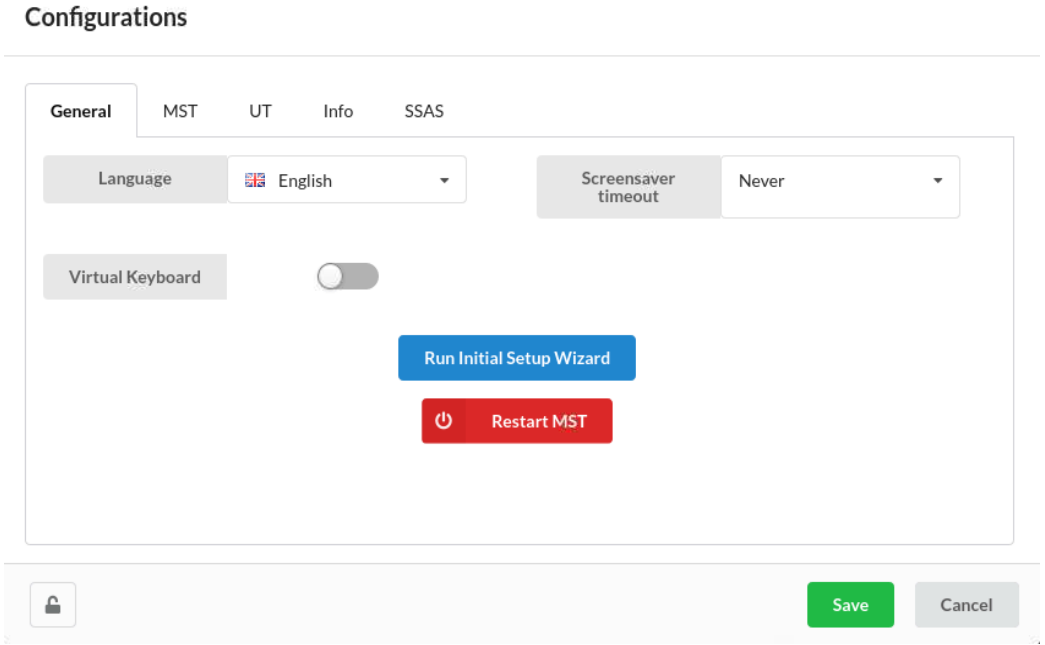

Figure 9 Terminal Settings

## <span id="page-8-0"></span>**5.5.Software Status Information**

The Software Status function allows you to see the latest software version installed on the Fleet Safety Terminal and check for updates.

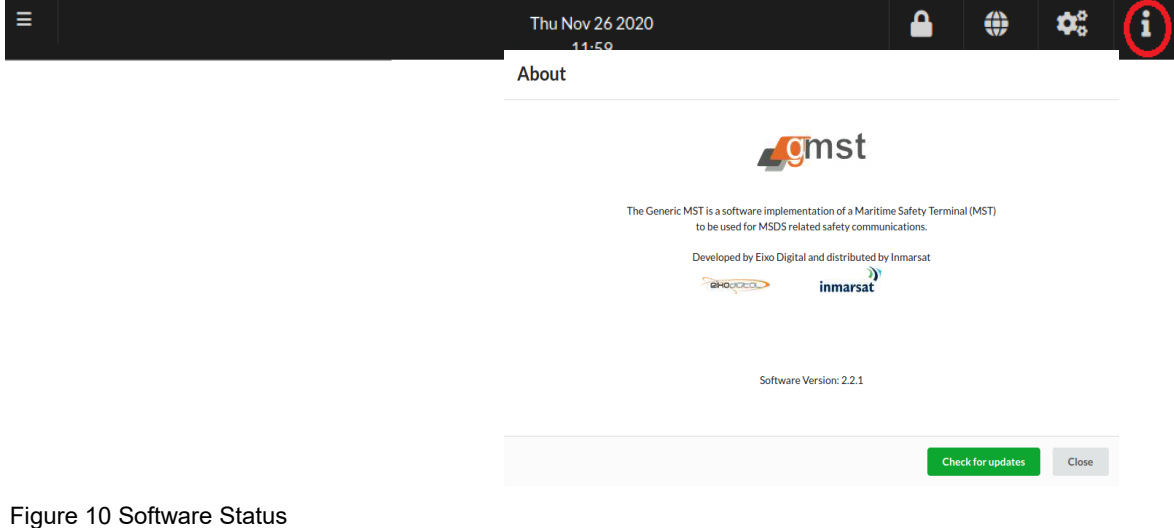

## <span id="page-8-1"></span>**6. TERMINAL SETUP**

To set-up the MST for the first time, login as Administrator. Go to Terminal Settings and click on the Run Installation Setup Wizard:

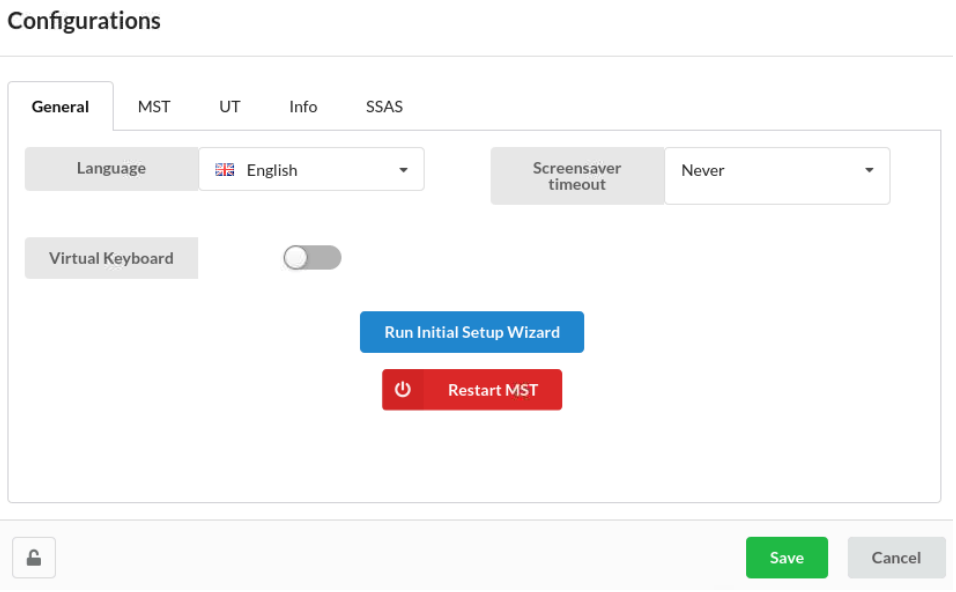

Figure 11 Setup Wizard 1

Choose what language you would like the MST text to display, note this will not translate the received text. Choose if you want to use the virtual keyboard and if you have a printer connected or not.

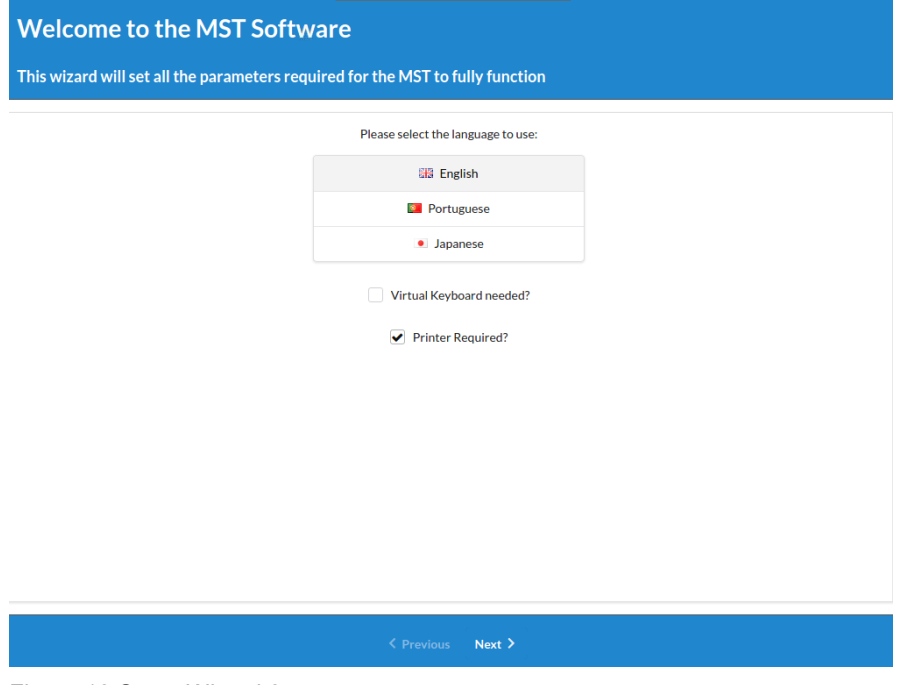

Figure 12 Setup Wizard 2

Click on "Test Connection" to confirm your MST is connected to the FB and the network.

Check your Call Sign is correct and amend if needed

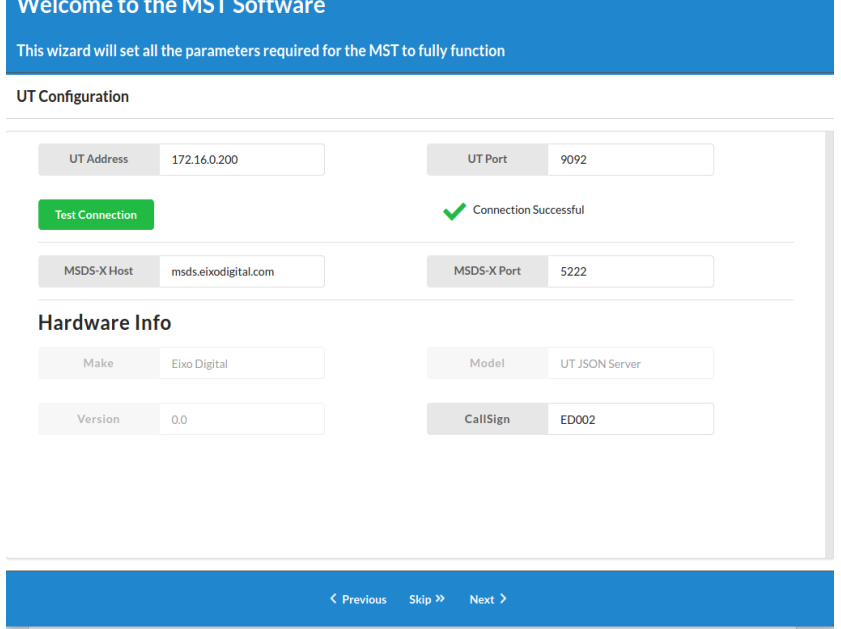

Figure 13 Setup Wizard 3

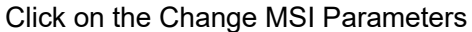

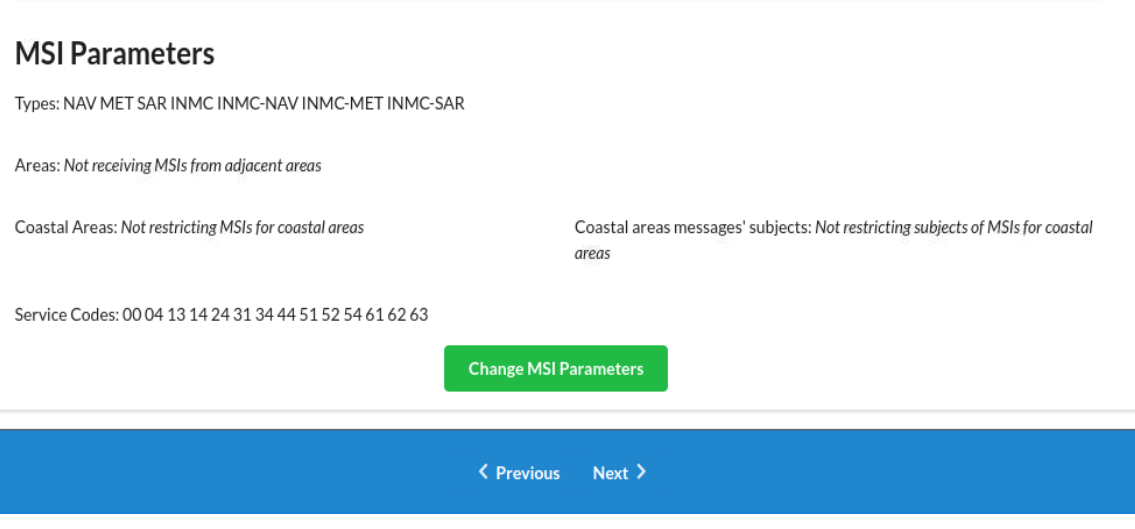

Figure 14 Setup Wizard 4

Setup your EGC parameters as required, if "Receive MSI from adjacent areas" is not selected, you will only receive EGC for the NAV/METAREA you are in.

To receive EGC from adjacent areas, turn this function on and select adjacent areas you require.

Follow the same procedure for setting up coastal area EGC reception.

## **MSI Parameters**

| <b>Areas</b><br>Select adjacent areas | <b>Service Codes</b><br>Select service codes | <b>Confirm Settings</b>         |
|---------------------------------------|----------------------------------------------|---------------------------------|
| Receive MSIs from adjacent<br>areas   |                                              |                                 |
| Area I (United Kingdom)               | Area II (France)                             | Area III (Spain)                |
| Area IV (United States (East))        | Area V (Brazil)                              | Area VI (Argentina)             |
| Area VII (South Africa)               | Area VIII (India)                            | Area IX (Pakistan)              |
| Area X (Australia)                    | Area XI (Japan)                              | Area XII (United States (West)) |
| Area XIII (Russian Federation         | Area XIV (New Zealand)                       | ← Area XV (Chile)               |
|                                       | <b>&lt; Previous</b>                         | Next ><br>Cancel                |

Figure 15 Setup Wizard 5

# Select a new "Administrator" password:

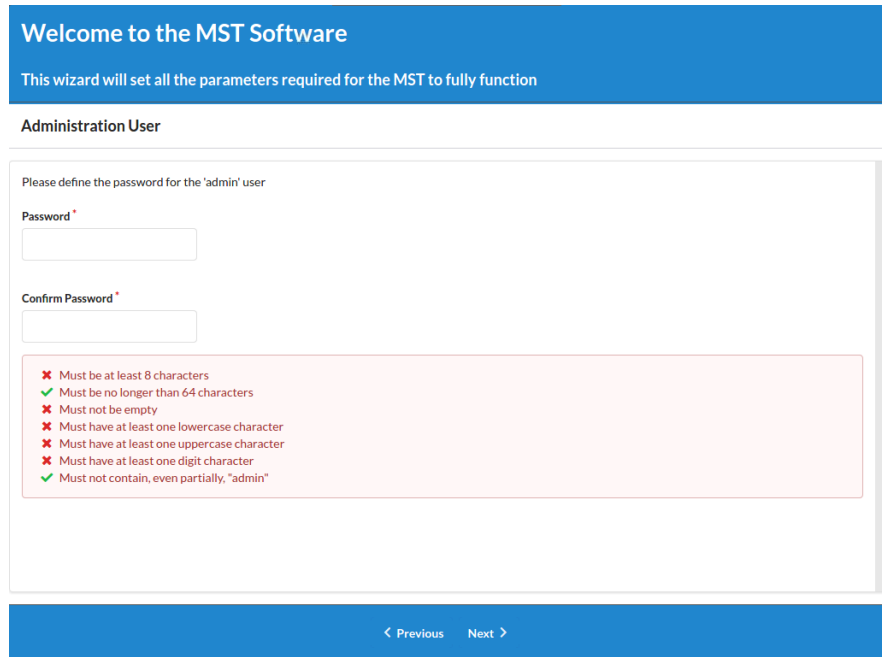

Figure 16 Setup Wizard 6

The MST will then restart and save your configurations.

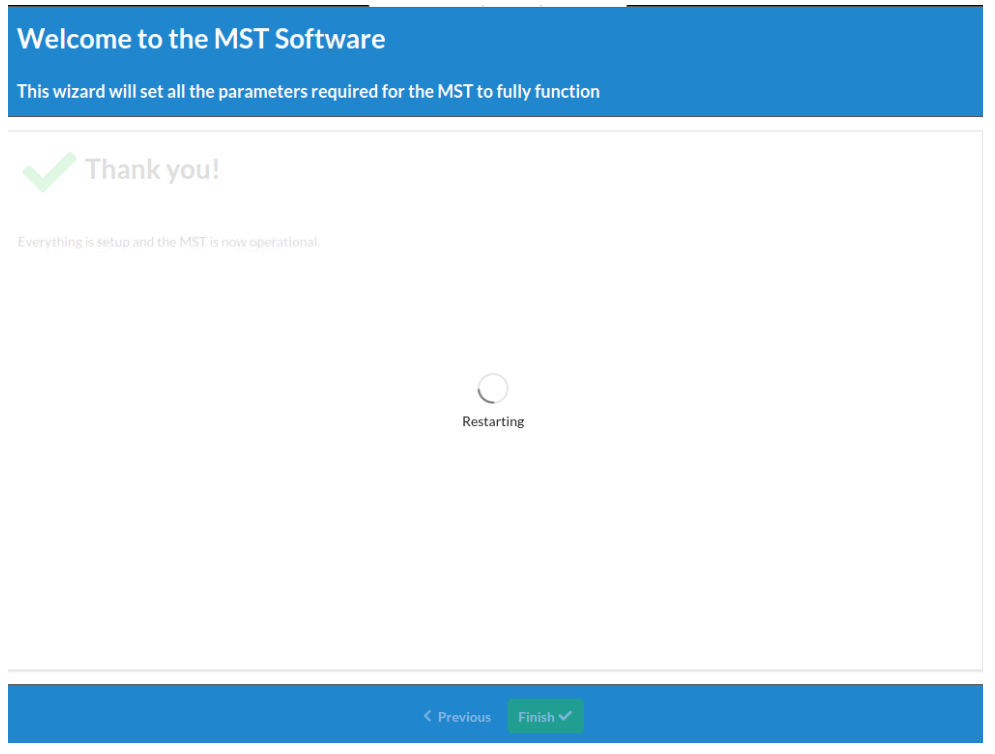

Figure 17 Setup Wizard 7

## <span id="page-12-0"></span>**6.1. RCC Selection**

The Fleet Safety system makes use of the Inmarsat I4 and I6 satellite constellation and its RescueNET system comprising of more than 50 IMO registered and Inmarsat approved Rescue Coordination Centres (RCC). By default, your Fleet Safety preferred RCC is set to "Do not specify" in this mode, your Distress communications will be automatically routed to the closest RCC within the Inmarsat network.

If you wish to select a preferred RCC you can go to Terminal Settings, MST, click on "Update RCC list" then select your preferred RCC from the drop-down list in "Preferred RCC"

The "Number of people on board" should be updated each time it changes.

Save all changes.

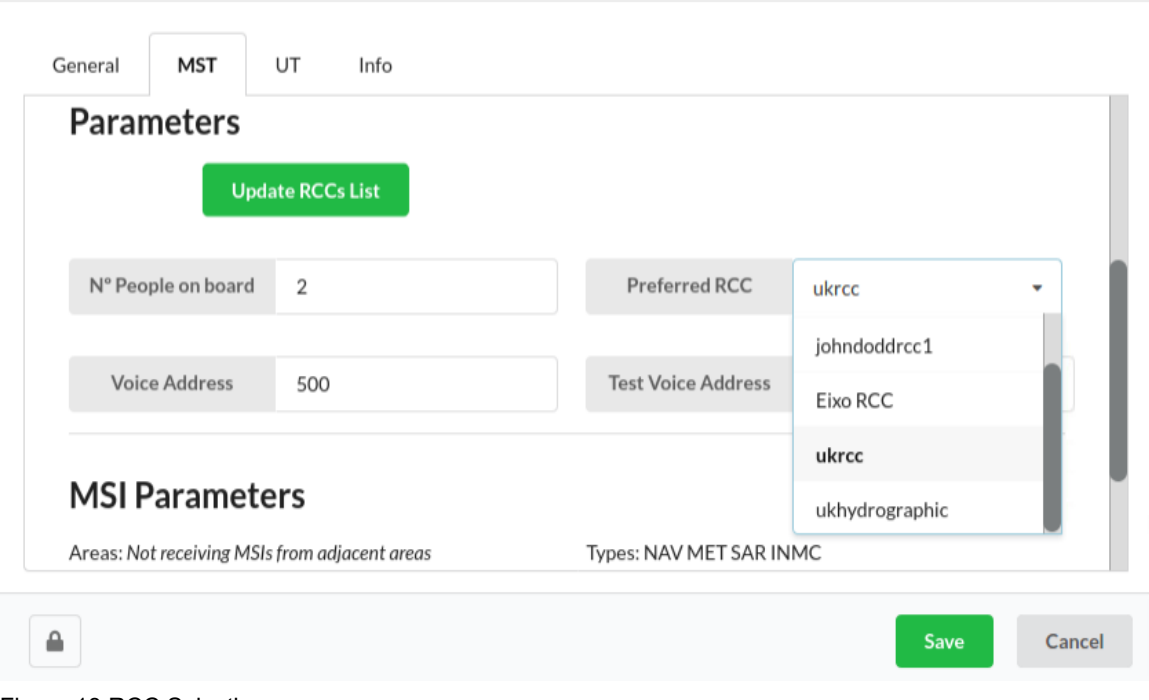

#### Configurations

Figure 18 RCC Selection

# <span id="page-12-1"></span>**7. UNDESIGNATED DISTRESS ALERT**

An undesignated Distress Alert is activated by pressing and holding the Dedicated Distress Button on the Fleet Safety MST. A timer will be displayed on the MST to provide a visual indication; the audio indication will stop once the Undesignated Distress has been sent. The DDB will remain illuminated until the Distress has been acknowledged by the RCC.

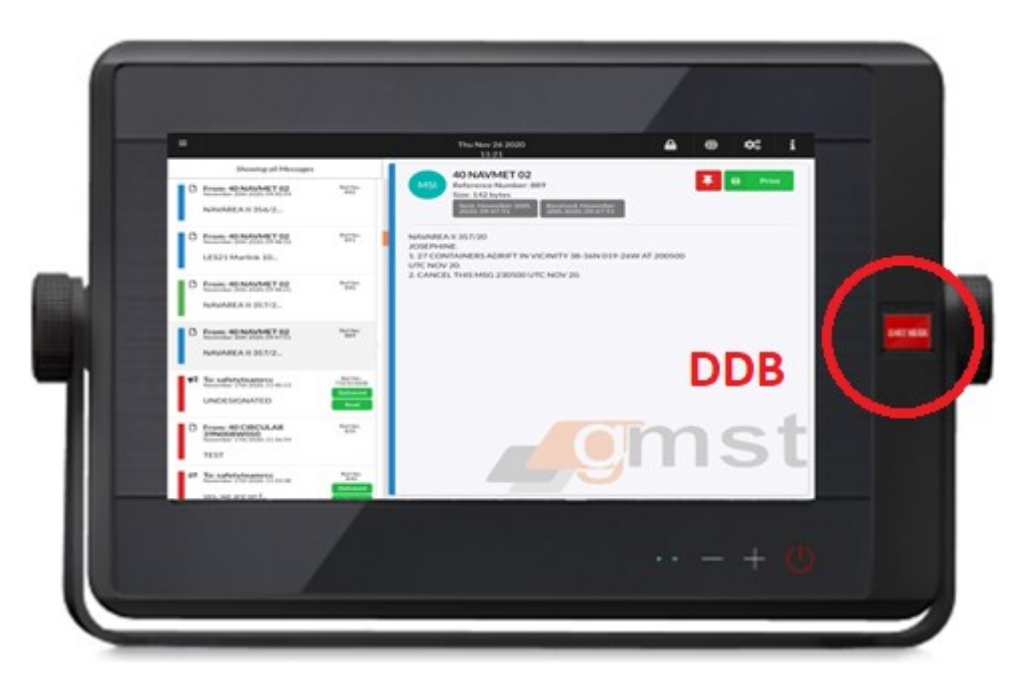

Figure 19 Dedicated Distress Button (DDB)

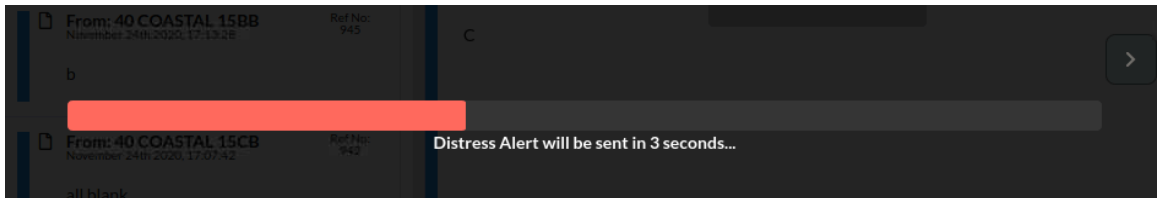

Figure 20 Distress Timer

You will see your message has been sent including the vessel information along with a confirmation it was sent and the date/time it was received at the RCC.

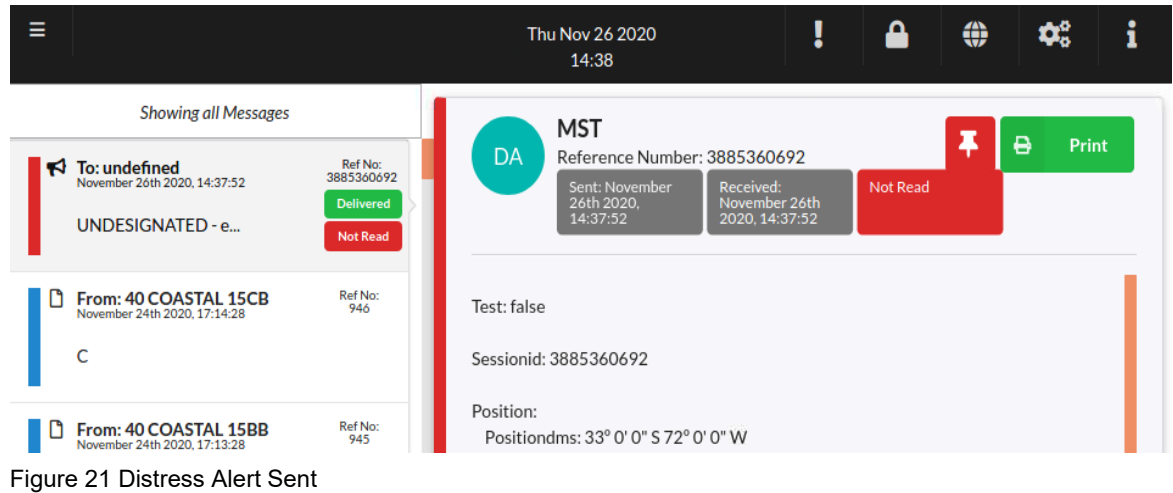

 $\equiv$  $\Delta$ ¢.  $\mathbf{i}$ Thu Nov 26 2020 ⊕ 14:39 **Showing all Messages MST** ë Print **DA** Reference Number: 3885360692 To: eixorcc<br>November 26th 2020, 14:37:52 N Ref No:<br>3885360692 Received: November<br>26th 2020, 14:37:52 Sent: November 26th<br>2020-14:37:52 UNDESIGNATED - e... Test: false Ref No:<br>946 From: 40 COASTAL 15CB Sessionid: 3885360692  $\mathsf{C}$ Position: Positiondms: 33° 0' 0" S 72° 0' 0" W Ref No From: 40 COASTAL 15BB Positiontime: November 26th 2020 14:37:52  $\mathbf b$ Nature: Name: Undesignated From: 40 COASTAL 15CB Ref No:<br>942 Course: 33 all blank Speed: 8 Ref No:<br>941 From: 40 COASTAL 15CB Peopleonboard: 22 CCC **Button: VDDB** Preferredrcc: eixorcc Ref No From: 40 COASTAL 15CB  $cc$ From: 40 COASTAL 15CB Ref No:<br>935

When the RCC acknowledge the Distress Alert, you will be informed by the "Read" notification turning from red to grey, the date and time of acknowledgement is also displayed.

Figure 22 Distress Alert Acknowledged

# <span id="page-14-0"></span>**8. DESIGNATED DISTRESS ALERT**

If time permits during a Distress situation, a Designated Distress Alert should be sent that includes the nature of distress. To send a designated Distress Alert, go to the GMDSS and Safety Services and select "Create Distress Alert"

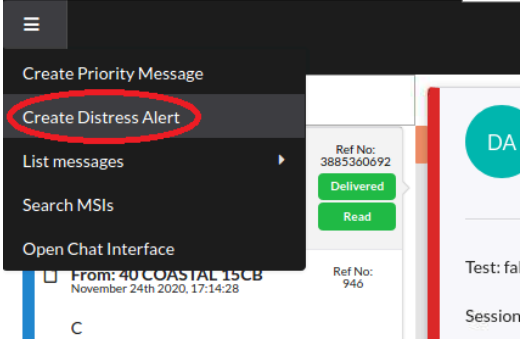

Figure 23 Designated Distress Alert 1

You should select the nature of distress from the drop-down list in "nature", you can also change the preferred RCC if you wish. The course, speed, position are all taken from the FB antenna.

Once selected press and hold the DDB, the same process will happen as for an undesignated Distress Alert, you will see notifications when the Distress is sent, received and read.

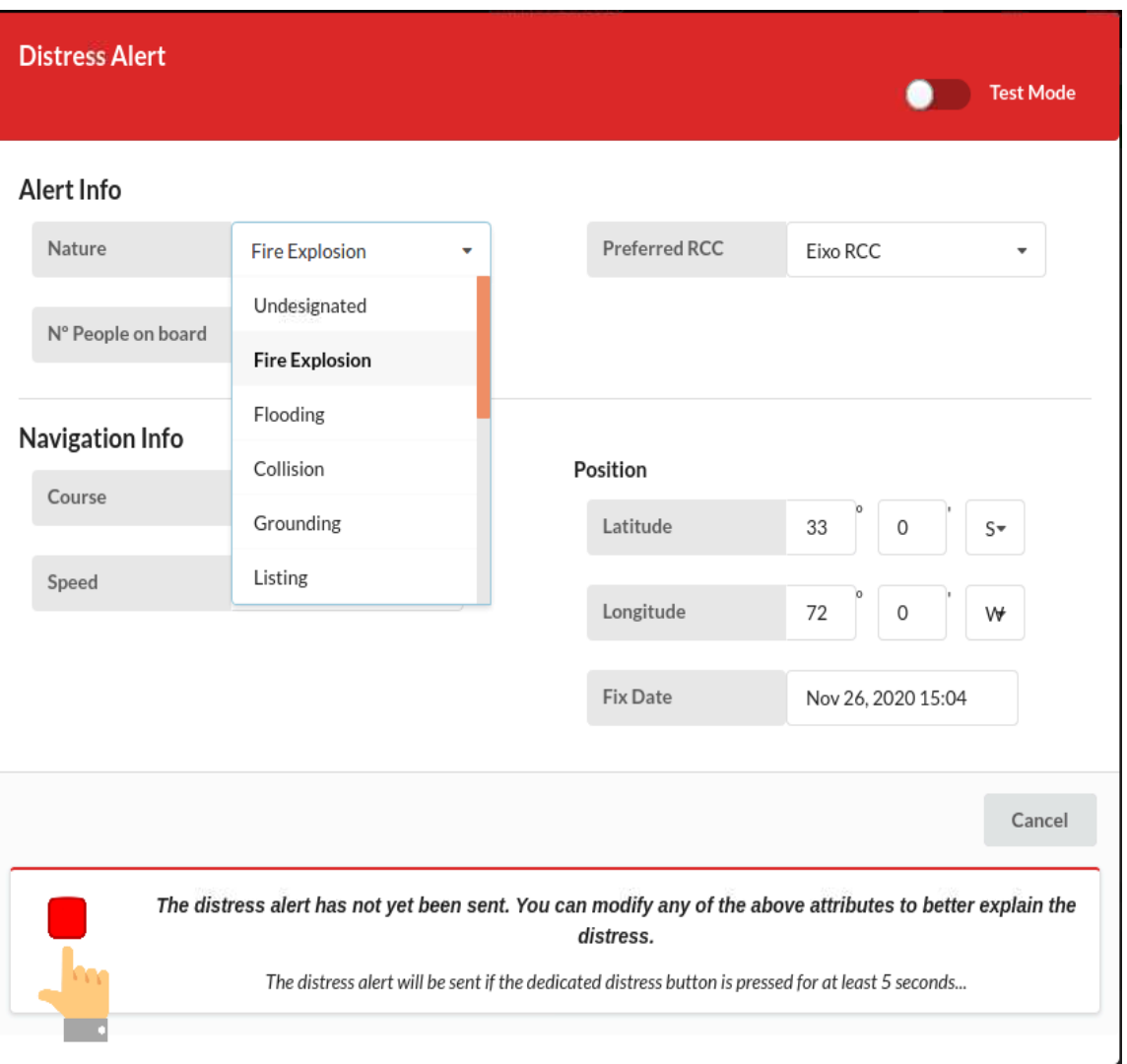

Figure 24 Designated Distress Alert 2

# <span id="page-16-0"></span>**9. DISTRESS MESSAGE**

Where possible, a Distress Alert should be followed up by a Distress Message to the same RCC you sent the Distress Alert, providing additional information.

To do this go to "Create Priority Message" then select "Distress"

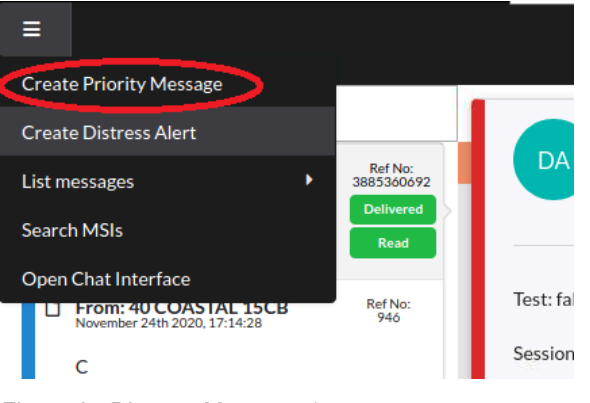

Figure 25 Distress Message 1

Select Distress; confirm the RCC is the same as you sent the Distress Alert. Type your message and click on Send.

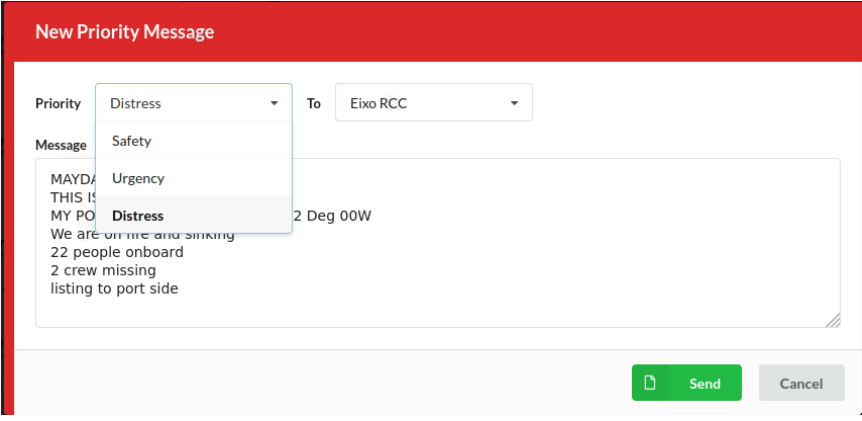

Figure 26 Distress Message 2

You will see your Distress Message on the main MST display; you will also see confirmation of the message status of Sent, Received and Read by the RCC

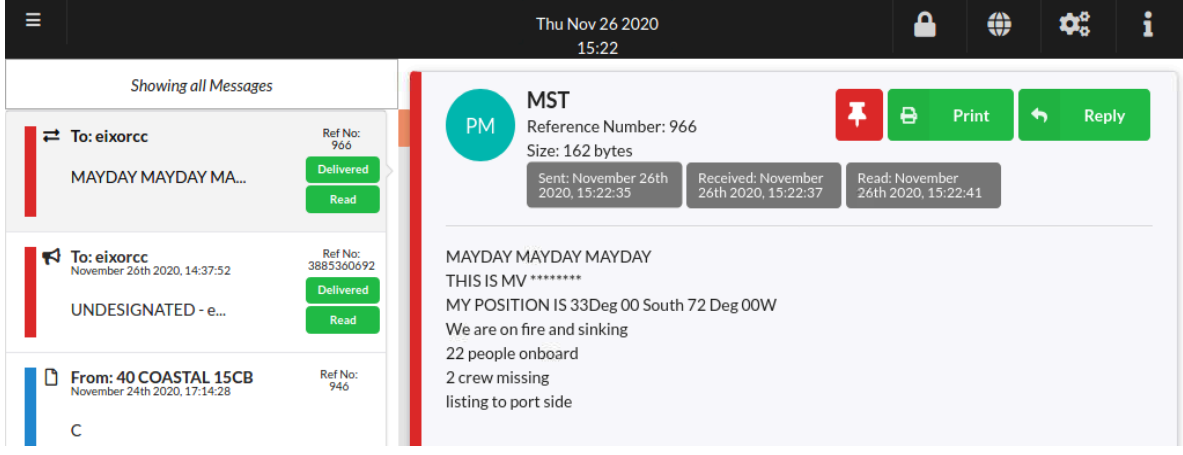

Figure 27 Distress Message 3

# <span id="page-17-0"></span>**10. REPLY TO A DISTRESS MESSAGE FROM AN RCC**

The RCC can contact you directly by Distress Message. On receiving a Distress Message from the RCC, your MST will alarm and display the Distress Message. If a printer is connected, this message will also print automatically.

On receiving the Distress Message, you can click on read, which will store the message or reply, which allows you to reply directly back to the RCC and then store the message.

All the messages show delivery and read receipts to both the MST and within the RCC

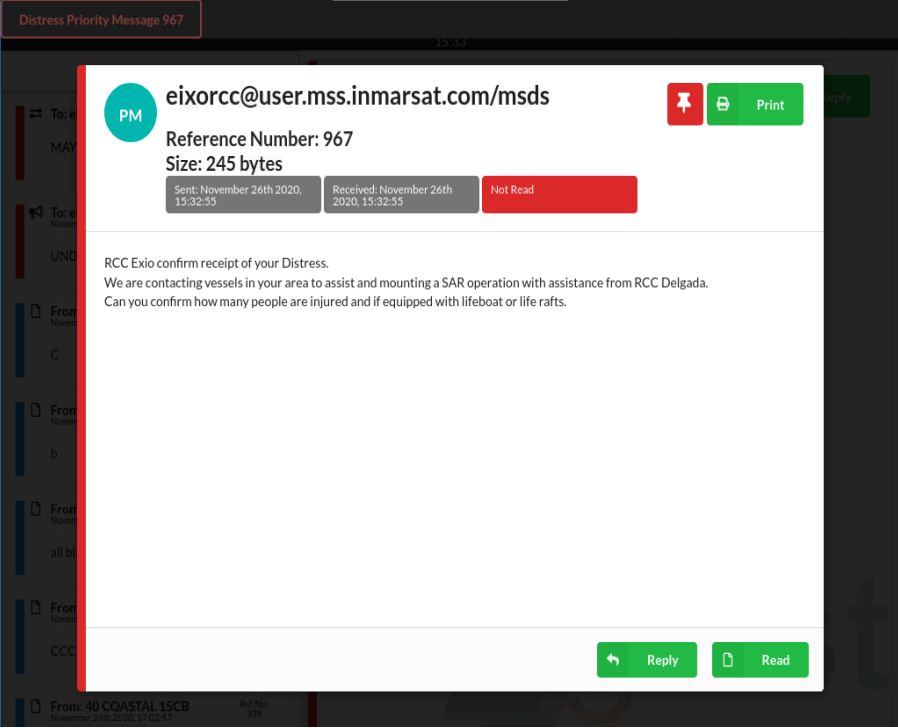

Figure 28 Received Distress Message

# <span id="page-18-0"></span>**11. URGENCY MESSAGE (MEDICAL & MARITIME ASSISTANCE)**

To send an Urgency priority message requesting Medical Advice, Medical Assistance or Maritime Assistance, go to "Create Priority Message" and select "Urgency".

Select your required assistance/advice from the drop-down list..

Type your message, including as much information as possible and click "Send"

Your message will be delivered to the appropriate authorities who will be able to assist.

Your message will be displayed on your main display along with any replies.

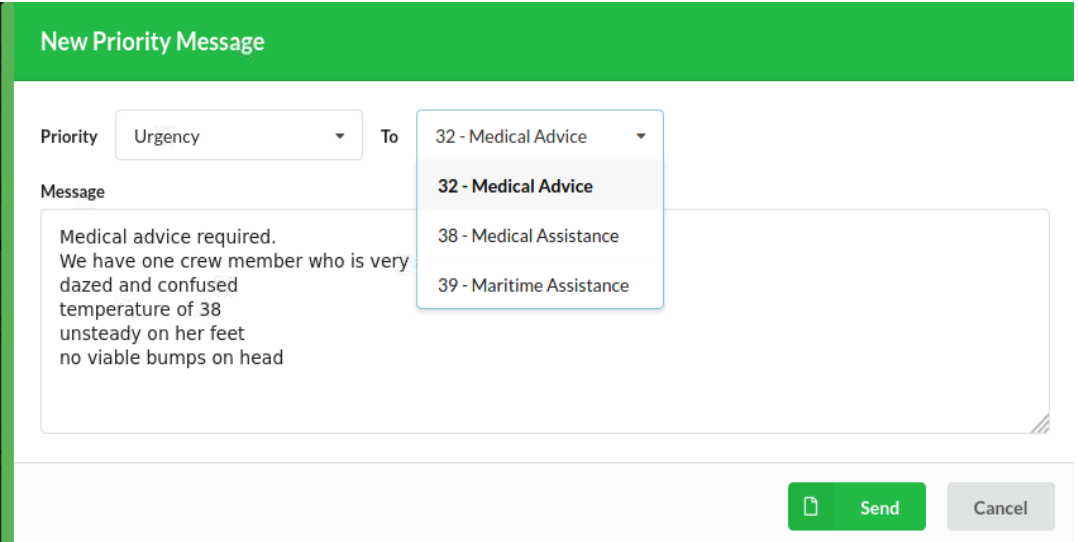

#### Figure 2 Urgency Message 1

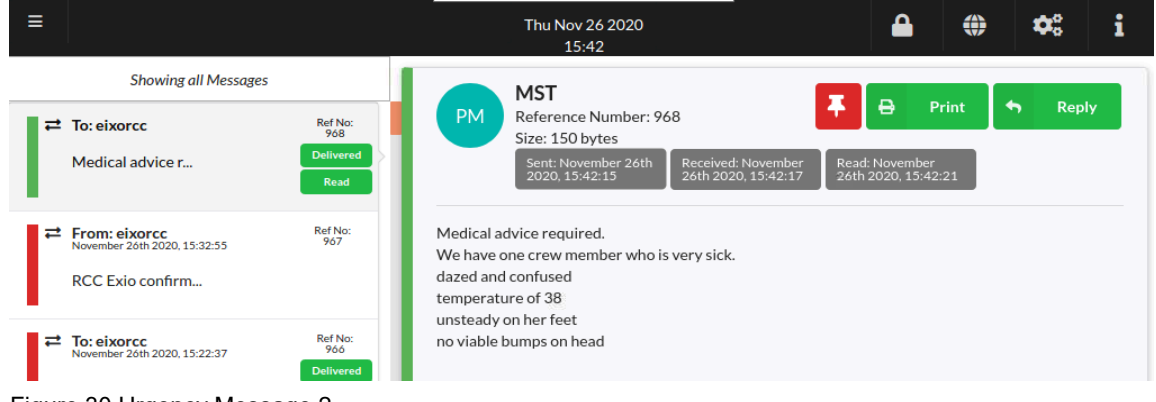

Figure 30 Urgency Message 2

# <span id="page-18-1"></span>**12. SAFETY MESSAGES (NAV/MET REPORTS)**

To send a Navigational Warning or Meteorological Warning, go to "Create Priority Message" and select "Safety".

From the drop-down list, select your required report type to send

Type your message, including as much information as possible and click "Send"

Your message will be delivered to the appropriate authorities who will be able to consider and advise other seafarers.

Note: Safety messages are to advise the shore side authorities and provide aids to navigation and weather updates, you will not receive a reply.

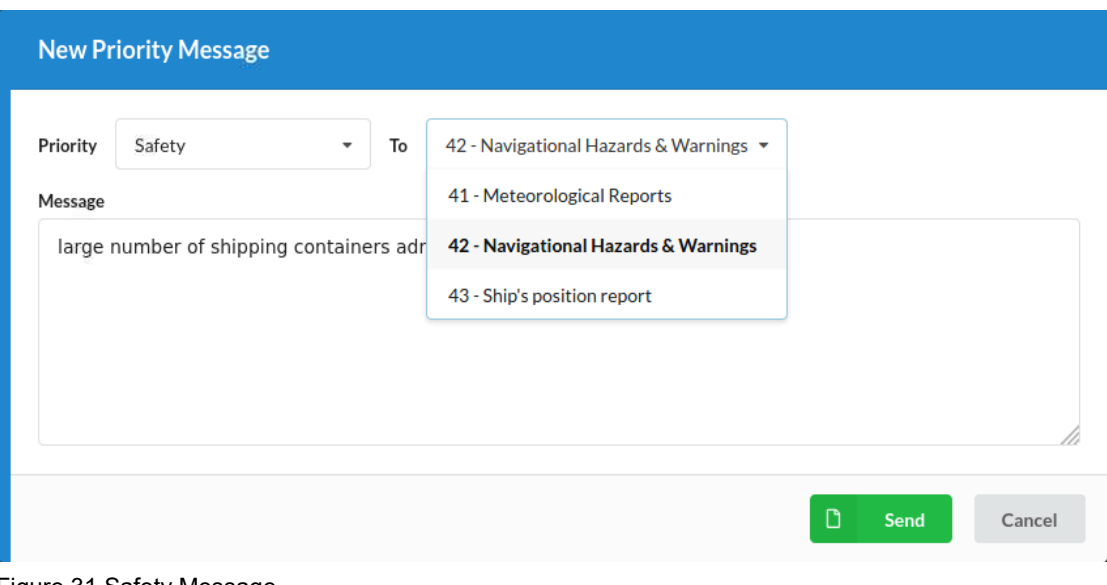

Figure 31 Safety Message

## <span id="page-19-0"></span>**13. LIST MESSAGES**

This function enables you to select the view of your MSI and messages. The ALL setting will show all your MSI, Distress, Urgency and Safety messages. Use this function to filter what messages are on view.

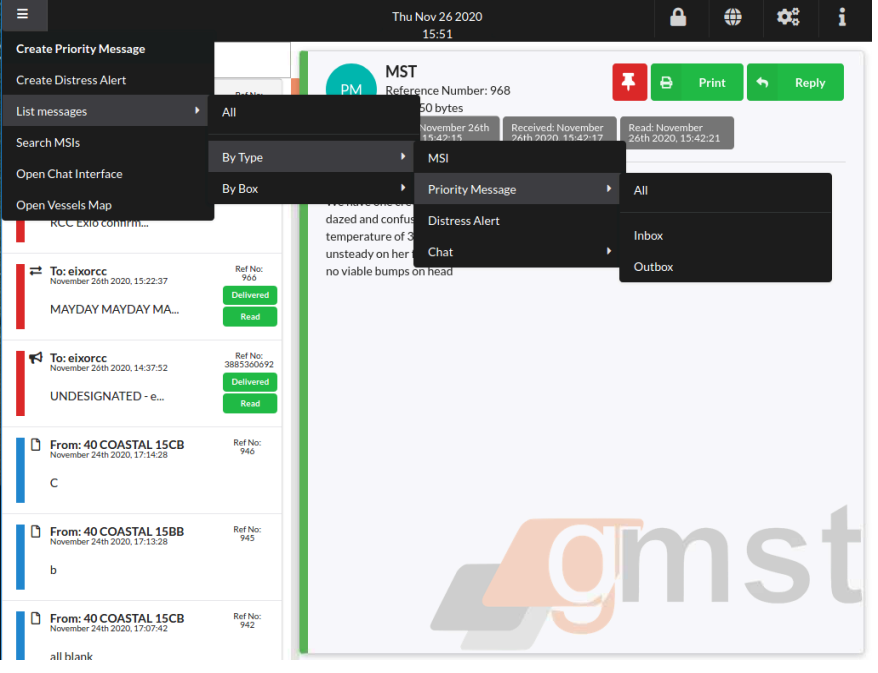

Figure 32 List messages

## <span id="page-20-0"></span>**14. TEST DISTRESS ALERT**

To test the Distress Alert function, without sending a notification to a live RCC, go to Create Distress Alert and select "Test Mode" you can now press and hold the DDB. The DDB lights should illuminate whilst the distress countdown is running.

You will receive a notification at the bottom of the test page confirming the test results with a tick or cross.

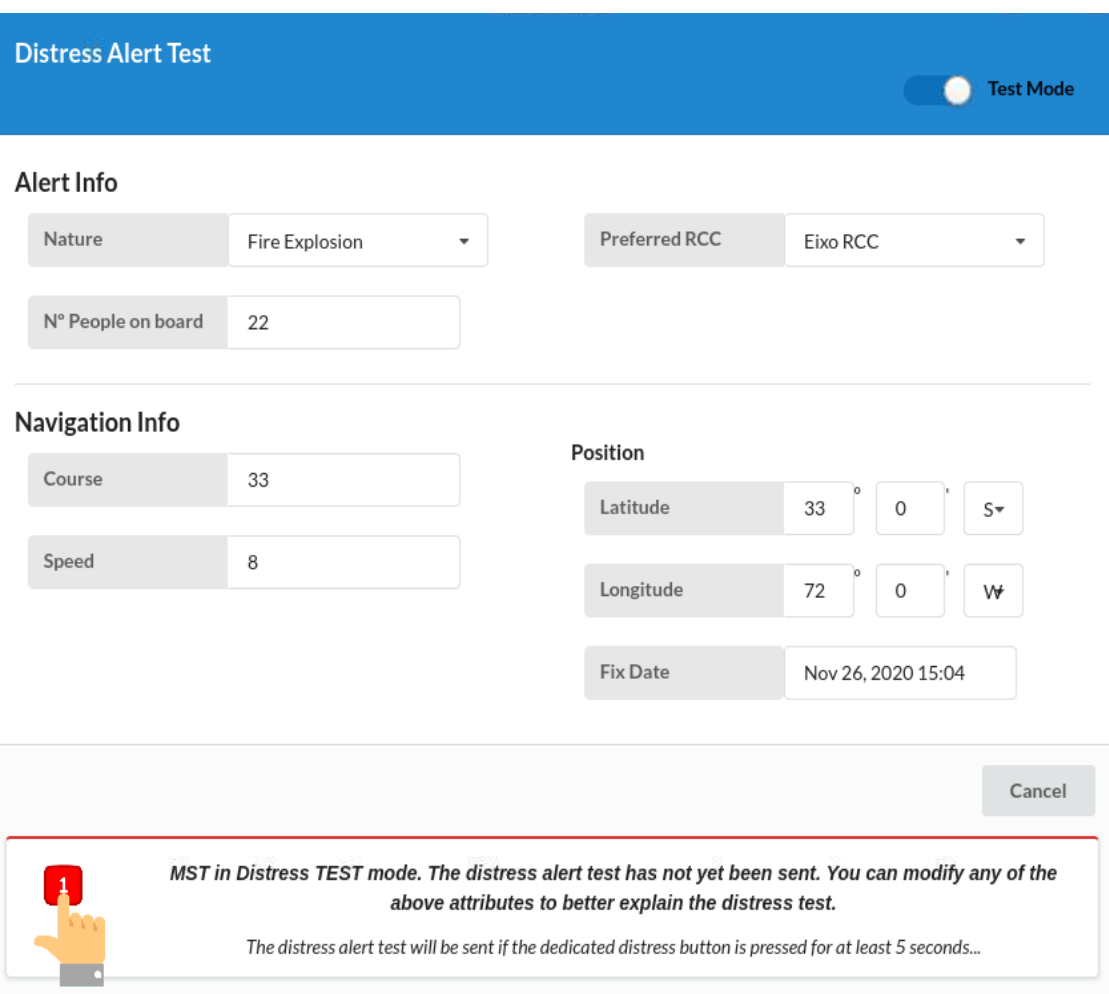

Figure 33 Distress Test Alert

#### <span id="page-20-1"></span>**15. RECEIVING MSI**

Your Fleet Safety MST will automatically receive and display MSI messages broadcast within your area. It will also automatically receive MSI messages for adjacent areas and Coastal Areas you selected in your MSI setup parameters.

All messages will be displayed on the main screen as a pop-up message. If you receive a Distress or Urgency priority message, the audio indication will also sound and the message will automatically print if a printer is connected.

# <span id="page-21-0"></span>**16. SEARCH MSI**

This function enables you to search the global database of MSI and retrieve any you may have missed. If for some reason your Fleet Safety is turned off i.e. you are in port, you still need to be aware of dangers to navigation within your area. This allows you to search by area, date / time range, priority and type of message.

Select "Search MSIs"

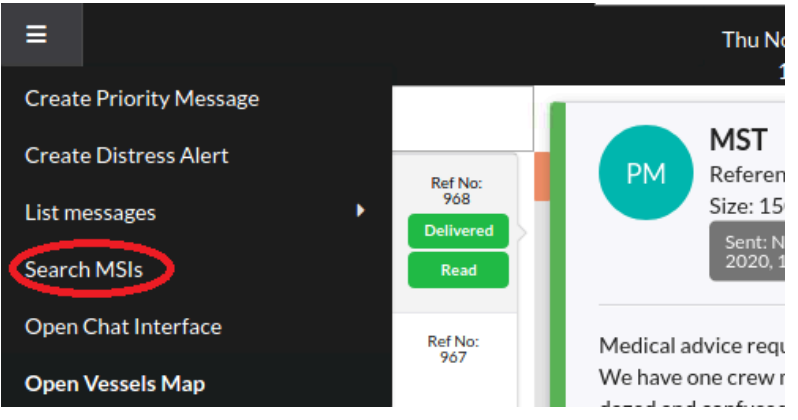

Figure 34 Search MSIs 1

Select the NAV/METAREA you want to search within, select Service Code type, or leave it blank to search for both NAV and MET. Select a start date and time as well as an end date and time. If you leave the Priority blank, it will search for Safety, Urgency and Distress. Click on "Next" the system will now search for any messages you have missed.

| Search       | Select search parameters | <b>Select MSIs</b><br>這<br>Select MSIs to pull | Confirm request                                        |
|--------------|--------------------------|------------------------------------------------|--------------------------------------------------------|
| Address Type | <b>NAVMET</b>            | Start Date*                                    | November 23, 2020 0:00                                 |
| Address*     | VI - Argentina           | End Date*<br>۰                                 | November 26, 2020 4:16 PM                              |
| Service Code | Select a Service<br>Code | Priority<br>$\overline{\phantom{a}}$           | Select a Priority<br>$\overline{\phantom{a}}$<br>Level |
|              |                          |                                                |                                                        |

Figure 35 Search MSIs 2

The returned results show message 970 has already been received, however message ref 969 an Urgency messages was not received. You can click the check box and click Next to download this message

**Request MSI** Search **Select MSIs** A **Confirm request** l≣l Select search parameters Select MSIs to pull Service Priority **Address Reference Number** Start date and time **Address** Level Code Type 2020-11-26  $5\,1$ 969 NAVMET Argentina urgency 16:14:01 970 (MSI already 2020-11-26 **NAVMET** 61 safety Argentina received) 16:15:06 < Previous  $Next >$ Cancel

Figure 36 Search MSIs 3

Message 969 is downloaded displayed and stored on your MST.

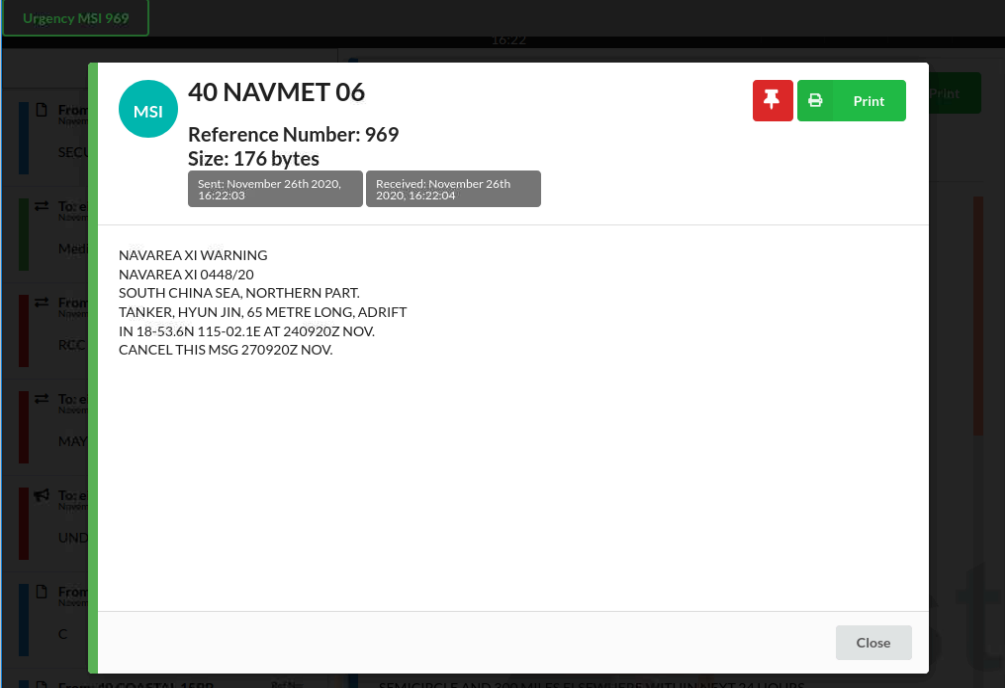

Figure 37 Search MSIs 4

## <span id="page-23-0"></span>**17. DISTRESS CHAT**

In response to a Distress Alert, Message, or to request assistance in a SAR operation, an MRCC can invite you to a Distress Chat. This is a text-based Distress priority chat room. Each Chat room can hold up to 10 other vessels and 10 RCCs who can all assist in coordinating a SAR operation.

Although an RCC can have multiple chat rooms open at any one time, the Fleet Safety SES can only have one active Distress Chat at any one time.

If an RCC requests a Distress Chat with you, you will receive the below alert

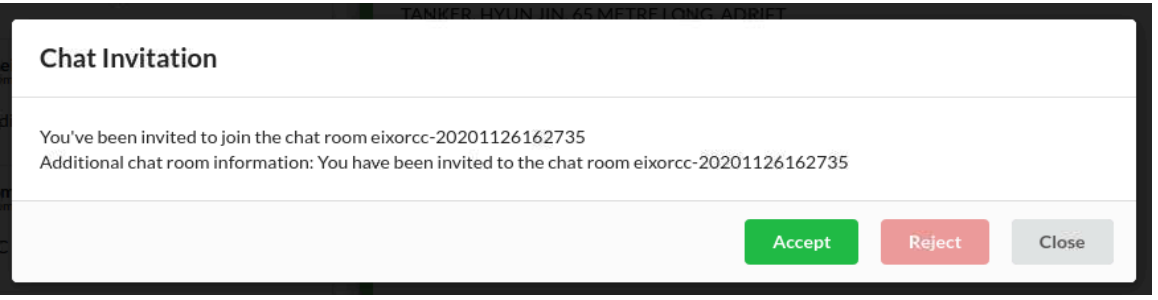

Figure 38 Distress Chat invite

Once the Distress Chat is accepted, you will see the chat participants on the right-hand side split into RCCs and Vessels. You will also see the full chat history and type messages that will be seen by everyone in the Distress Chat room.

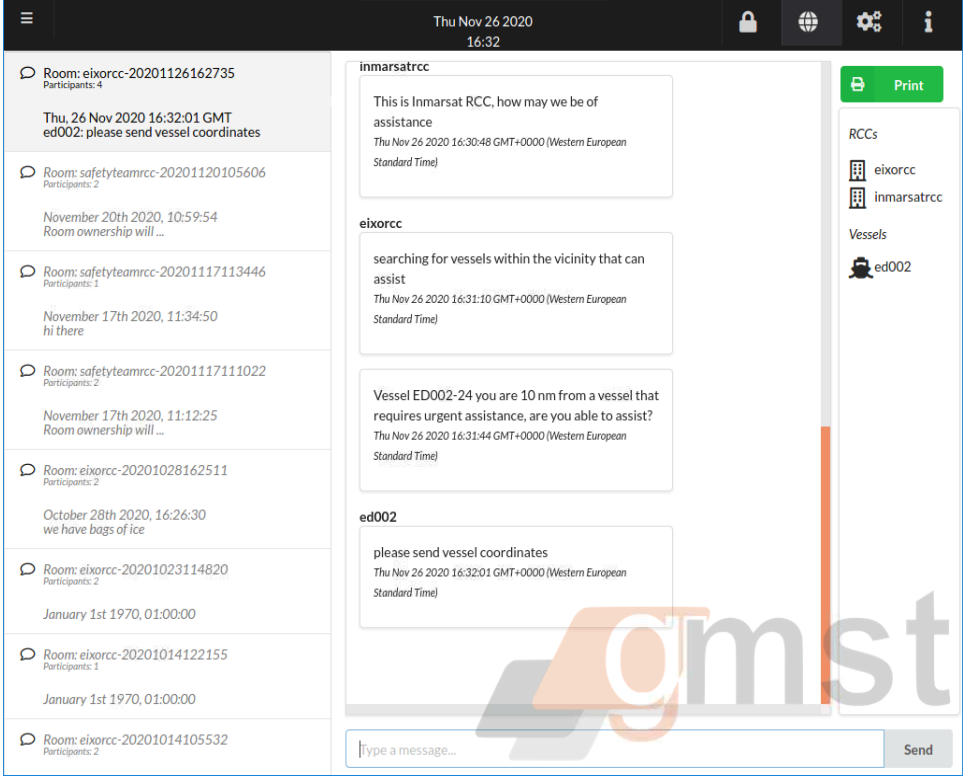

Figure 39 Distress Chat

 $\equiv$ Thu Nov 26 16:35 **Create Priority Message** inmarsatree **Create Distress Alert** This is Inmarsat RCC. List messages All 30:48 C Search MSIs **By Type** ٠ **Open Chat Interface By Box** Open Vessels Map consolition for uncertex Figure 40 List MSI

To return to your list of MSI, go to List messages and select "All"

# <span id="page-24-0"></span>**18. SHIP SECURITY ALERT SYSTEM (SSAS)**

SSAS is a covert warnings system intended to be used in the event of armed robbery or piracy attack. The SSAS buttons should be located in a covert position and activated if the vessel is subjected to an armed robbery or piracy attack. On activating the SSAS buttons, there will be no alarms or notifications on board the vessel. Email notifications will be sent to the e-mail addresses on the SSAS setup page.

To set-up the SSAS contacts, login to your MST Admin and go to SSAS.

Add e-mail recipients you wish to receive your SSAS alert and any additional information.

Vessel information and position is automatically added to the SSAS notification.

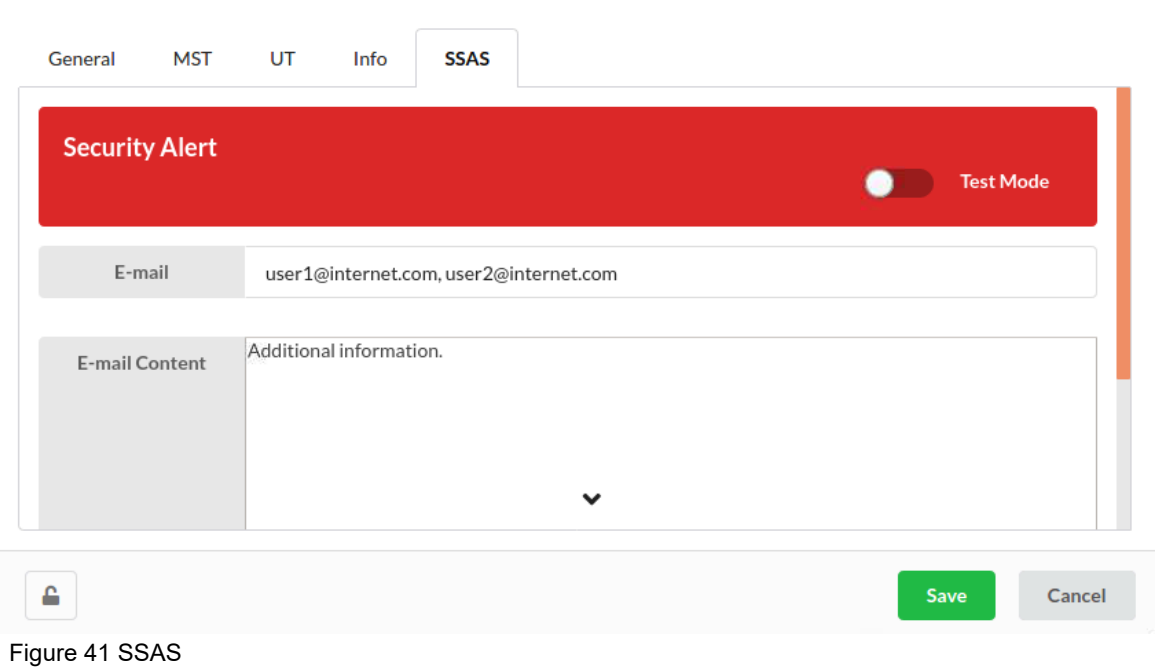

#### **Configurations**

# <span id="page-25-0"></span>**19. SUPPORT & TRAINING**

Inmarsat has created a free to access Maritime Safety Training Hub. This training platform includes interactive training on the Fleet Safety System. This can be accessed through the link below:

<https://safetytraininghub.inmarsat.com/>

For additional support, please contact:

[Maritime.safety@inmarsat.com](mailto:Maritime.safety@inmarsat.com)